# Sut i gael mynediad i Sway a'i ddefnyddio: Canllawiau

## Cynnwys

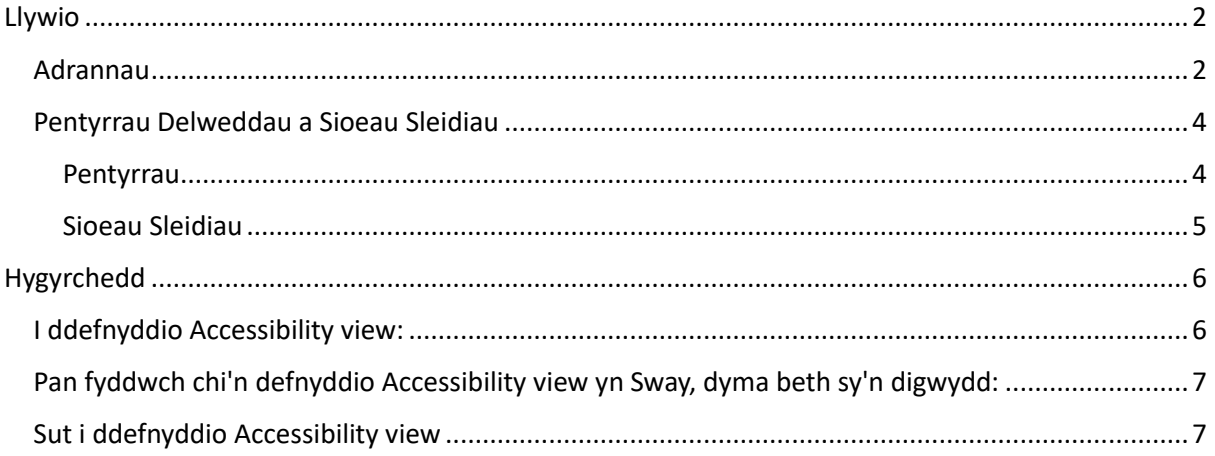

## <span id="page-1-0"></span>Llywio

#### <span id="page-1-1"></span>Adrannau

Yn dilyn eich adborth, rydyn ni'n deall yr hoffech chi symud trwy'r adrannau gwahanol yn haws.

I lywio drwy'r adrannau gwahanol, cliciwch y botwm **Dewislen Navigation** (gwaelod-dde'r sgrin):

哈 Share **發 …** 

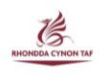

## **June 2024 Staff Newsletter**

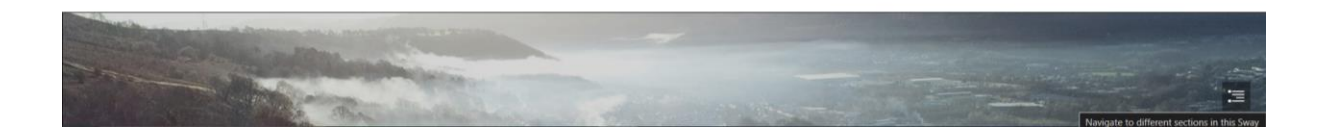

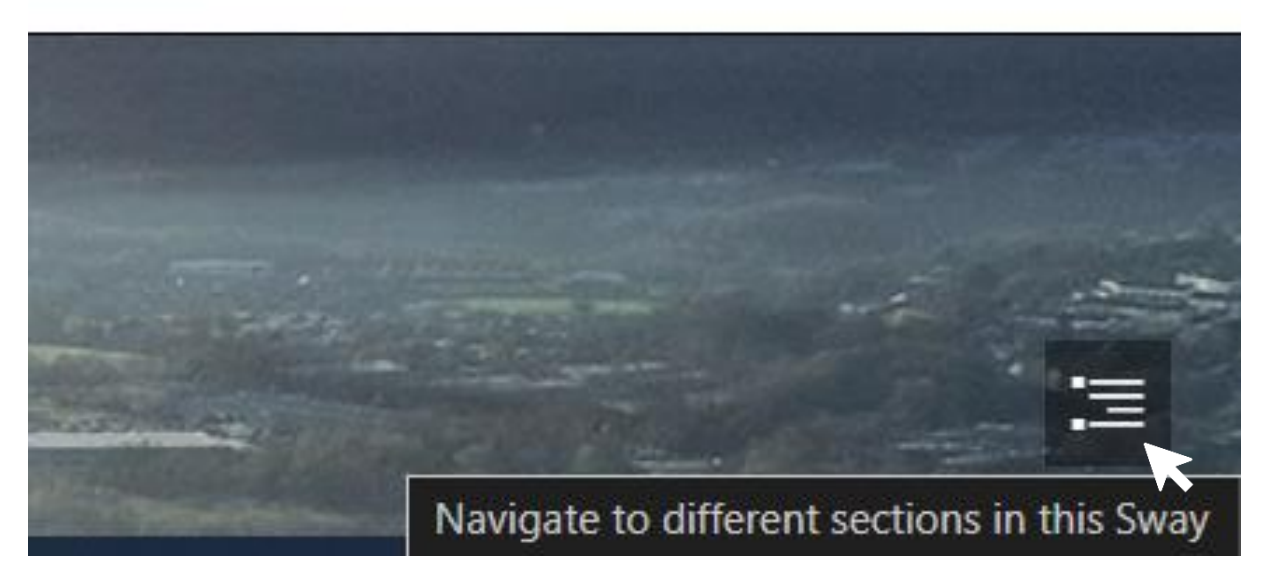

O'r fan yma, bydd yn dangos y ddewislen llywio a fydd yn eich galluogi i lywio i'r adran rydych chi am ei gweld yn gyflym ac yn hawdd. Mae'n edrych fel hyn:

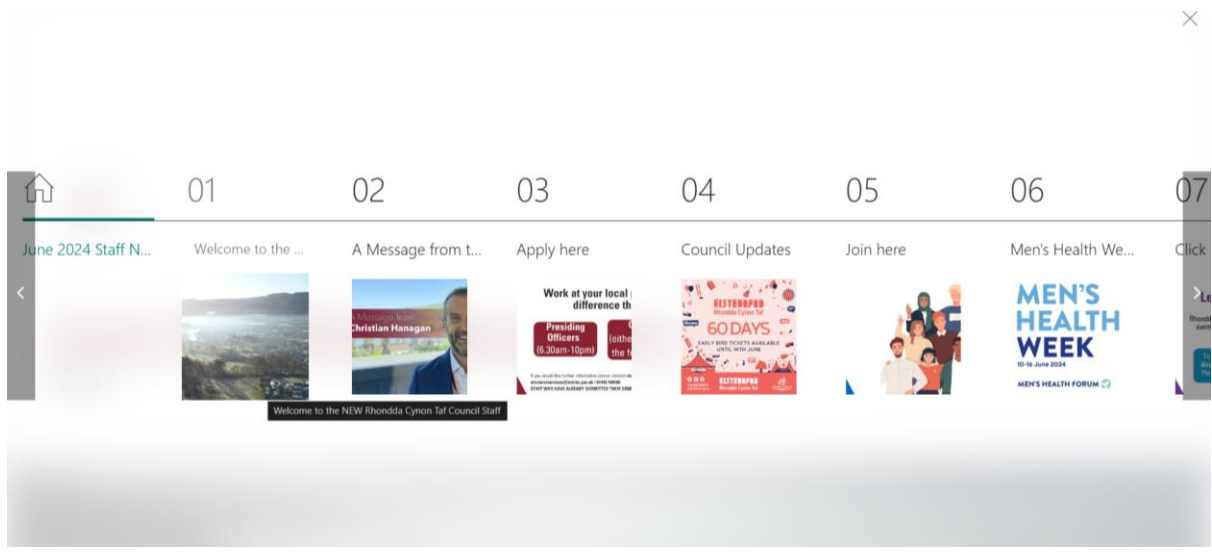

Yna defnyddiwch y saethau **ar y chwith a'r dde** i bori drwy'r gwahanol adrannau.

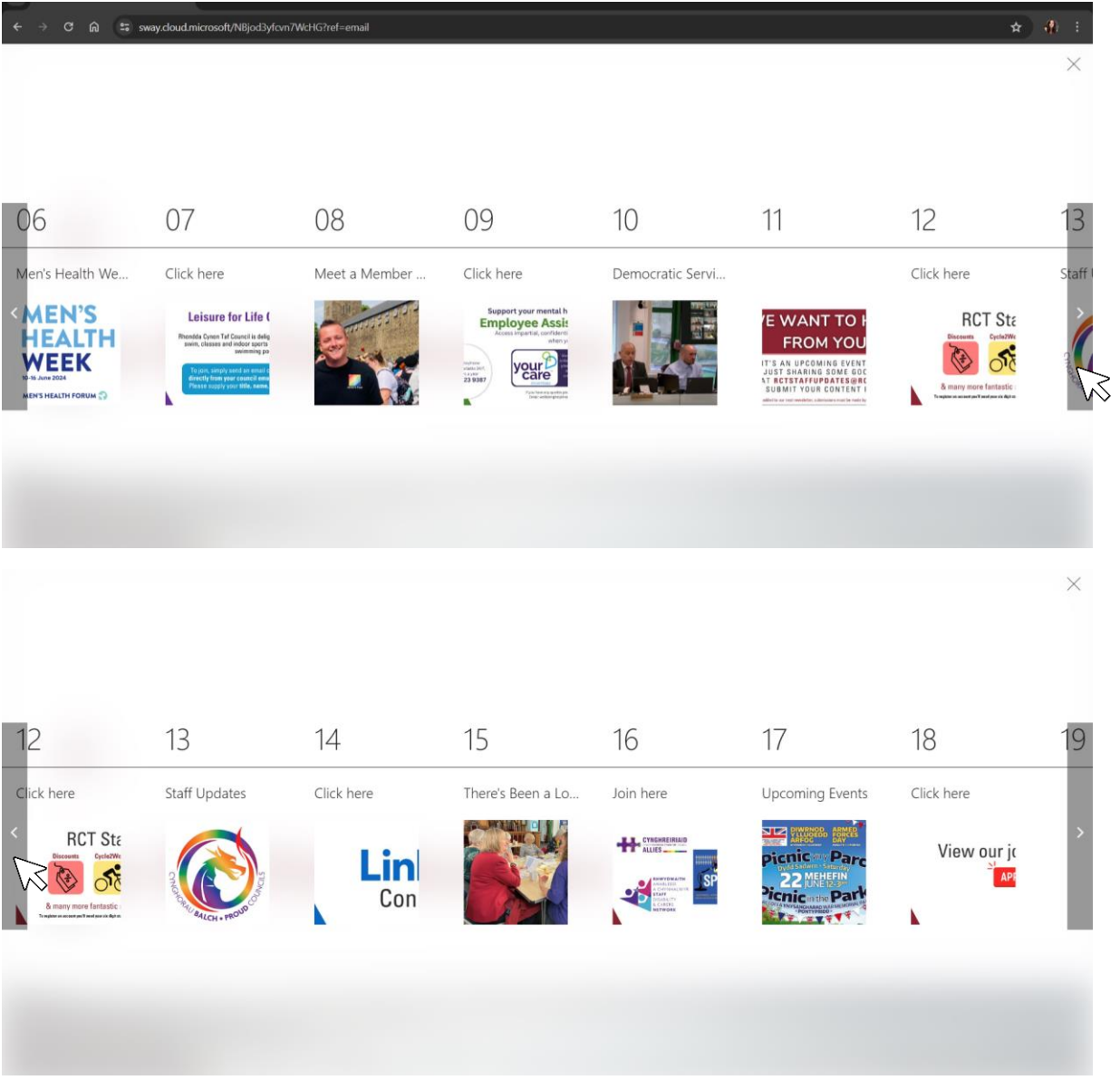

#### <span id="page-3-0"></span>Pentyrrau Delweddau a Sioeau Sleidiau

Byddwch chi'n sylwi weithiau bod delweddau'n cael eu cyflwyno ar ffurf pentyrrau neu sioeau sleidiau. Mae hyn yn ein galluogi i gynnwys gwybodaeth fanylach mewn rhai adrannau, heb ychwanegu at hyd y cylchlythyr cyffredinol.

I weld y set lawn o ddelweddau, mae'n bwysig gwybod sut i glicio trwy bob math.

#### <span id="page-3-1"></span>Pentwr

Mae pentwr o ddelweddau fel arfer yn cael eu cyflwyno fel nifer o ddelweddau wedi'u haenu ar ben ei gilydd. O ganlyniad, mae'r delweddau weithiau'n cael eu gogwyddo i adlewyrchu pentwr go iawn o ffotograffau.

Maen nhw'n edrych fel hyn:

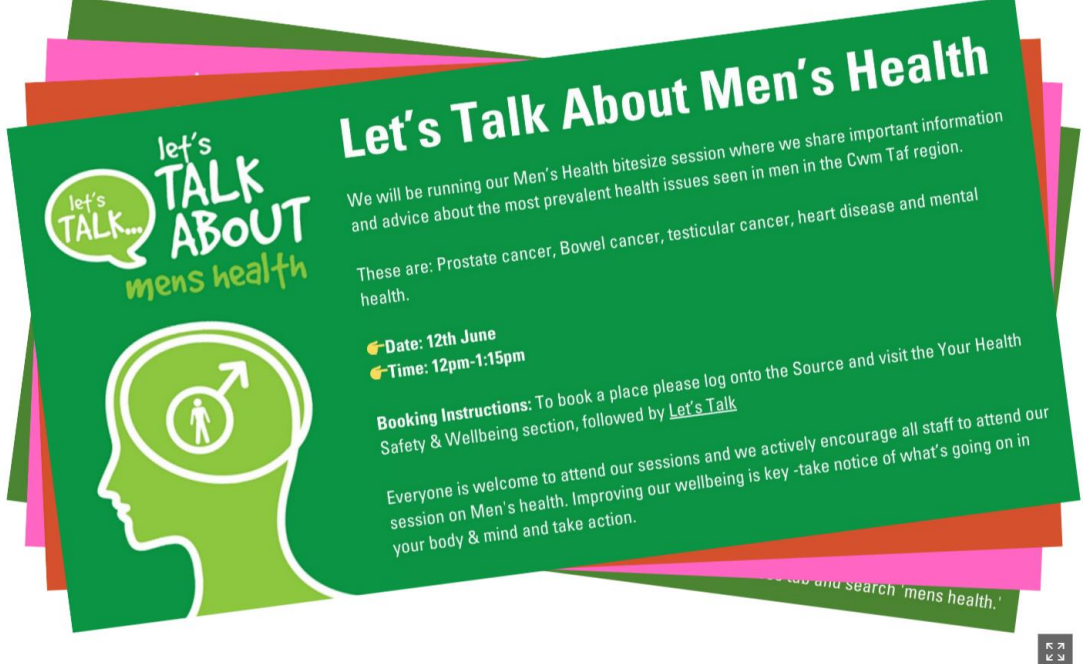

I weld y pentwr llawn o ddelweddau, cliciwch/tapiwch ar y ddelwedd:

This month we are meeting... Jamie **Ireland, Armed Forces Liaison Officer.** 

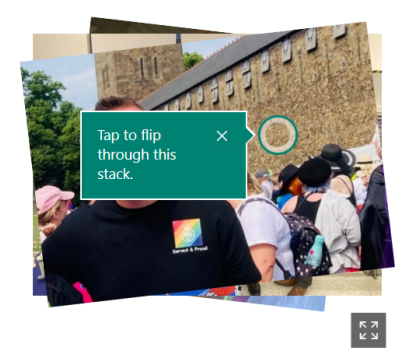

"My journey with RCT Council began when I was just 17 years old. Back in 2008, I started as a paddling pool lifeguard during the summer holidays. In 2012, I transitioned from Leisure Services and applied for a Customer Care Advisor position at Ty Elai in Williamstown. Fast forward to 2019-I seized the chance to become a Veterans Advice Officer

"In 2021, I was appointed as the Armed Forces Liaison Officer for the local authority. In this capacity, I collaborate with different departments, cabinet members, the Welsh government, charities, and local businesses. Together, we work to eliminate barriers faced by the Armed Forces Community when accessing public services.

"This role has provided me with the opportunity to establish weekly Armed Forces support groups. These initiatives have been warmly received by the Armed Forces Community in the county borough. I am delighted to have been part of a team that contributed to the Council's achievement of recognised Armed Forces awards.

"My journey with Rhondda Cynon Taf Council has been nothing short of fantastic, filled with countless opportunities to learn, grow, and make a difference."

#### <span id="page-4-0"></span>Sioeau Sleidiau

Mae modd cyflwyno delweddau hefyd fel sioeau sleidiau, sy'n debyg iawn i bentyrrau heblaw bod yn rhaid i chi glicio ar y saethau naill ochr i lithro drwy'r gwahanol ddelweddau, yn hytrach na chlicio arnyn nhw.

Maen nhw'n edrych fel hyn:

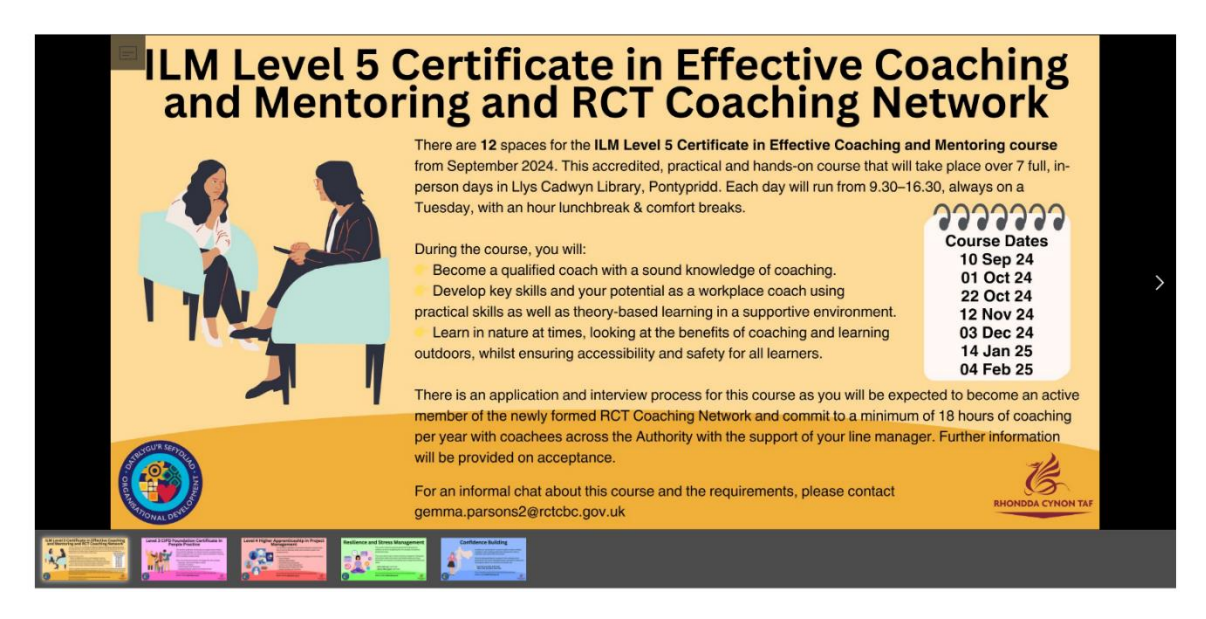

Mae modd i chi weld bodluniau'r gwahanol ddelweddau sydd wedi'u cynnwys yn y sioe sleidiau ar y gwaelod.

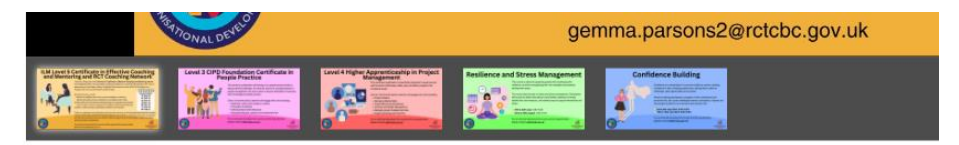

I lywio drwy'r delweddau, cliciwch ar y saethau bob ochr i'r sleid.

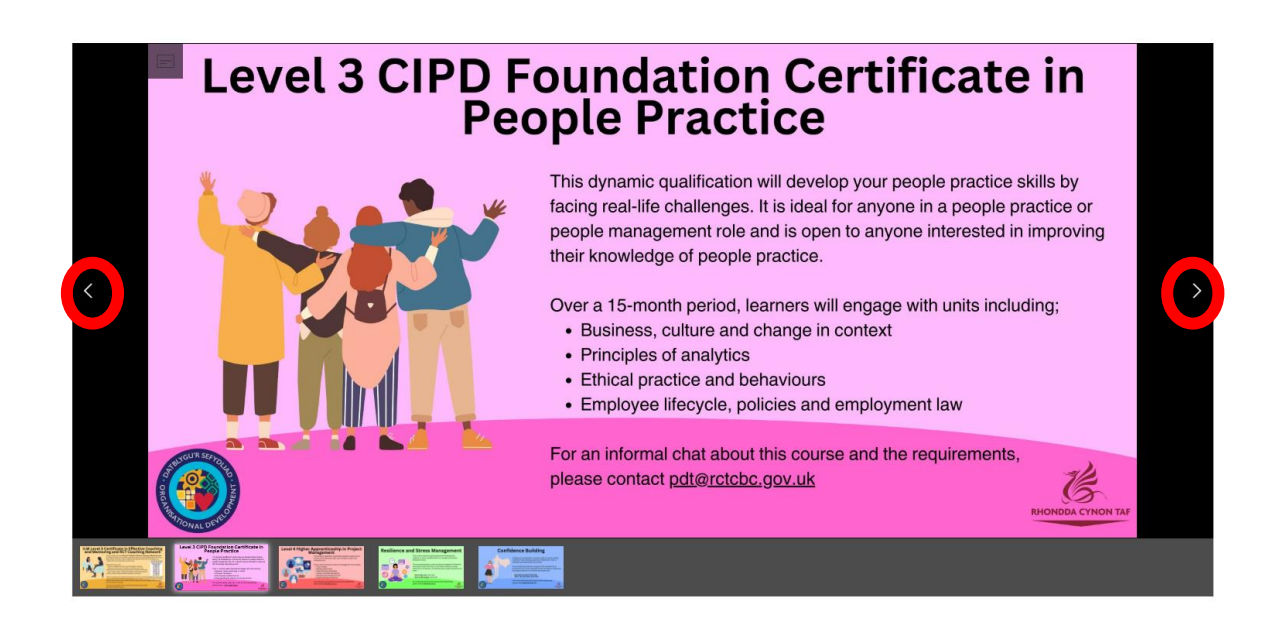

### <span id="page-5-0"></span>Hygyrchedd

Wrth edrych ar Sway, gallwch ddefnyddio 'Accessibility view'. Rydyn ni'n awgrymu defnyddio Accessibility view os oes angen darllenydd sgrin arnoch, os oes gennych chi broblemau gyda'ch golwg, neu unrhyw reswm arall a allai ei gwneud yn anodd i chi lywio trwy Sway yn y ffordd arferol.

Mae'r olygfa yma'n defnyddio cyferbyniad uchel i'w wneud yn haws i'w ddarllen, yn diffodd unrhyw animeiddiadau, ac yn cefnogi llywio trwy fysellfwrdd i'w ddefnyddio gyda darllenwyr sgrin.

#### <span id="page-5-1"></span>I ddefnyddio Accessibility view:

Os ydych chi'n defnyddio llygoden neu sgrin gyffwrdd, ar y ddewislen **More available options** (a ddangosir fel tri dot ar y bar offer Sway), dewiswch **Accessibility view**.

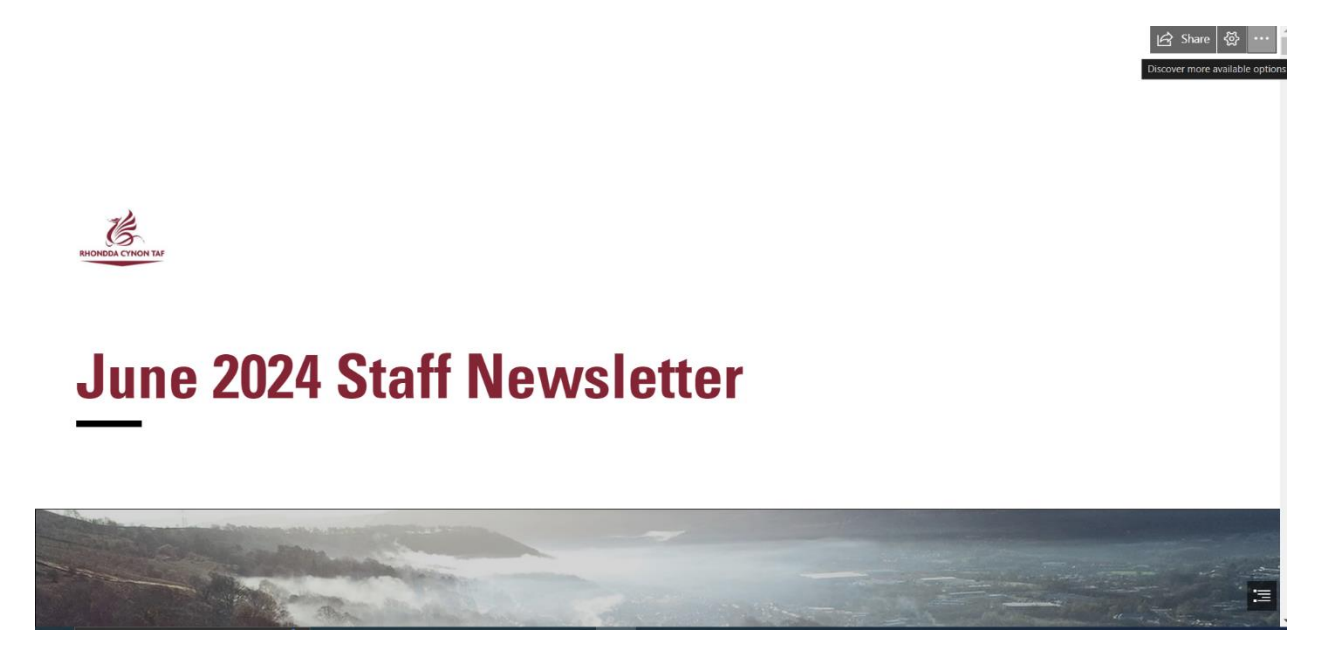

Os ydych chi'n defnyddio darllenydd sgrin, ar y ddewislen 'More available options', pan ddewisir 'Accessibility view', rydych chi'n clywed "Displays this Sway in a high contrast design with full keyboard functionality and screen reader access to all content."

<span id="page-6-0"></span>Pan fyddwch chi'n defnyddio Accessibility view yn Sway, dyma beth sy'n digwydd:

- ➢ Mae'r Sway gyfan yn cael ei lwytho i'r cof i ganiatáu i dechnoleg gynorthwyol gael mynediad i'r holl gynnwys a darparu lleoliadau neidio (er enghraifft, naid i'r pennawd nesaf).
- ➢ Mae'r cynllun lliw yn newid i ddu a gwyn i ddarparu cyferbyniad uchel ar gyfer testun.
- ➢ Mae'r llywio yn newid i sgrolio fertigol i'w gwneud hi'n haws llywio'r Sway gyda bysellfwrdd neu gyda thechnoleg gynorthwyol.
- ➢ Cyflwynir y cynllun yn fertigol i alluogi defnyddwyr i ganolbwyntio ar un darn o gynnwys ar y tro.
- $\triangleright$  Mae grwpiau arbenigol (er enghraifft, gridiau, sioeau sleidiau, pentyrrau, neu gymariaethau) yn cael eu torri ar wahân i ddarparu mynediad haws at y cynnwys.
- $\triangleright$  Mae elfennau rhyngweithiol yn cael eu marcio â dangosyddion ffocws i ganiatáu i ddefnyddwyr bysellfwrdd yn unig wybod beth sydd â'r ffocws.
- ➢ Mae animeiddiadau gormodol yn cael eu dileu i leihau gwrthdyniadau diangen ac i gynorthwyo'r dechnoleg gynorthwyol.

#### <span id="page-6-1"></span>Sut i ddefnyddio 'Accessibility view'

Wrth edrych ar unrhyw Sway:

- ➢ I lywio trwy unrhyw opsiynau y mae modd eu dethol, ar eich bysellfwrdd corfforol neu ar y sgrin, pwyswch y fysell Tab.
- ➢ I chwyddo delwedd a ddewiswyd yn eich Sway cyfredol, pwyswch y bylchwr (space bar). I gau'r ddelwedd a mynd yn ôl i'r Sway, pwyswch Esc.
- ➢ I chwilio am destun o fewn Sway, defnyddiwch y blwch Search. Ar y ddewislen 'More available options', dewiswch 'Find', ac yna teipiwch eich testun.